## **ALL2296V2 PoE+ Kurzanleitung**

Diese Kurzanleitung ist für die schnelle und einfache Installation der ALL2296V2 PoE+. Eine ausführlichere Beschreibung finden Sie im Handbuch.

#### **Kabelanschlüsse**

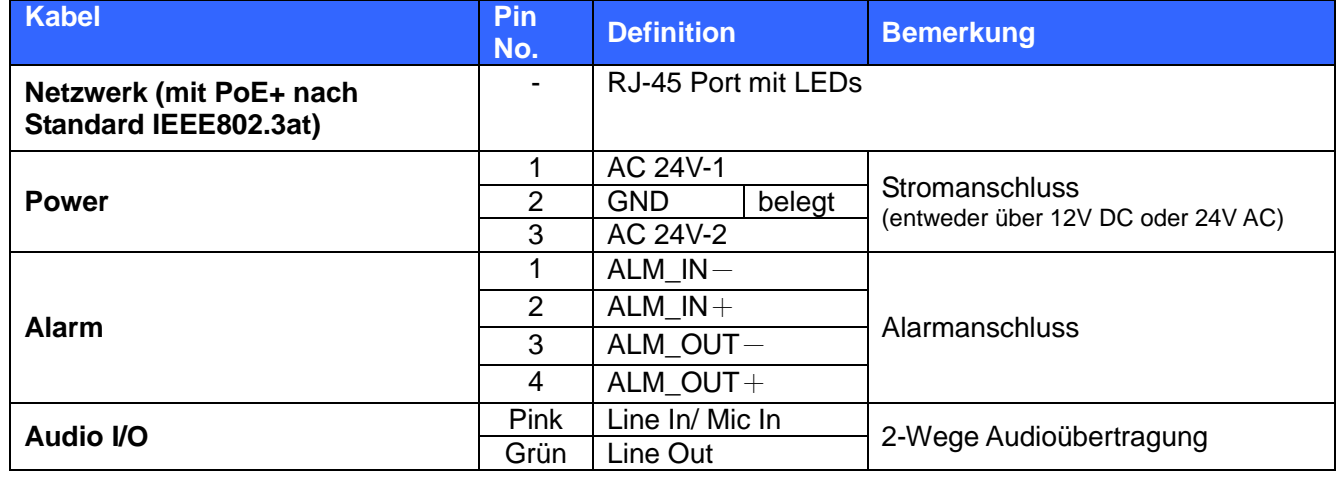

#### **Installation**

Bitte folgend Sie den folgenden Anweisungen um die Installation abzuschließen.

#### **Einschalten der Kamera**

Um die Kamera mit Spannung zu versorgen, verbinden Sie diese einfach via Cat5 LAN-Kabel mit einem PoE+- Injector/Switch. Alternativ verbinden Sie das Stromkabel (AC24V) mit dem Stromanschluss der Kamera.

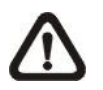

**BEACHTE:** Stellen Sie sicher, dass der PoE-Switch bzw. PoE-Injector, welcher die Kamera mit Spannung versorgt, den **Standard IEEE802.3at (PoE+, 30W)** unterstützt. (Beispielsweise: ALL0489V2, ALL8808PoE) Bevor Sie sich auf die Kamera einloggen, überprüfen Sie bitte, ob Ihr Internet Explorer es zulässt, dass ActiveX-Steuerelemente heruntergeladen werden und die zugehörigen Plug-Ins installiert werden dürfen. Dafür werden Sie einige Änderungen in den Sicherheitseinstellungen vornehmen müssen. Eine detaillierte Beschreibung finden Sie im Handbuch.

#### **Netzwerkkabel**

Verbinden Sie die eine Seite des Cat5 LAN-Kabels mit dem Netzwerk Port der Kamera und das andere Ende mit einem PC/Laptop oder einem Netzwerkswitch.

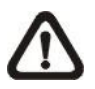

**1.** Starten Sie den IE. **2.** Wählen Sie "Extras" und dann "Internetoptionen". **3.** Klicken Sie auf den "Sicherheit"-Tab und wählen Sie rnet" icken Sie auf "Standardstufe" und bestätigen Sie mit . Abschließend starten Sie den IE neu und loggen

in der Kamera ein.

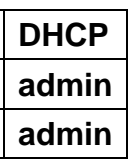

**BEACHTE:** In seltenen Fällen kann es vorkommen, dass Sie ein Crossover-Kabel benötigen, wenn Sie die Kamera direkt mit einem PC/Laptop verbinden.

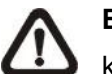

**BEACHTE:** Überprüfen Sie den Status der Link-LED und der Aktivitäts-LED. Sollten die LEDs nicht leuchten, kontrollieren Sie bitte die Netzwerkverbindung.

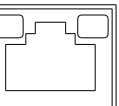

Geben Sie die IP-Adresse der Kamera in die Adresszeile Ihres Internet Explorers ein und drücken "Enter". Loggen Sie sich mit admin/admin ein und Sie kommen auf die Weboberfläche der Kamera.

Die grüne LED leuchtet, wenn eine Verbindung besteht. Wenn die orange LED blinkt, findet Datenübertragung statt.

# **Bevor Sie sich in die Kamera einloggen**

- Nachdem Sie sich in der Kamera eingeloggt haben, kommt direkt unter der Adressleiste die Anfrage, ob Sie das ActiveX-Steuerelement installieren möchten.
- Machen Sie einen Rechtsklick auf die Meldung und wählen Sie "Install ActiveX Control", um das Steuerelement zu installieren.
- In der Sicherheitswarnung klicken Sie auf "Install", damit die *DC Viewer Software* heruntergeladen wird.
- Schließen Sie die Installation mit einem Klick auf "Finish" ab.

**Active: Explorer Sicherheitsstufen** 

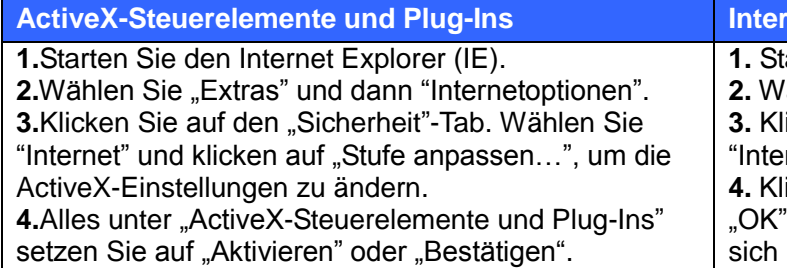

### **Kamera Login**

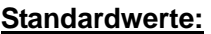

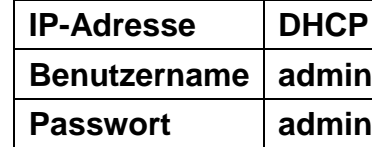

Sollten Sie keinen DHCP-Server in Ihrem Netzwerk haben, hat die Kamera standardmäßig die IP-Adresse 192.168.1.10 und Subnetzmaske 255.255.255.0 .

#### **ActiveX-Steuerelement installieren**

IRIS

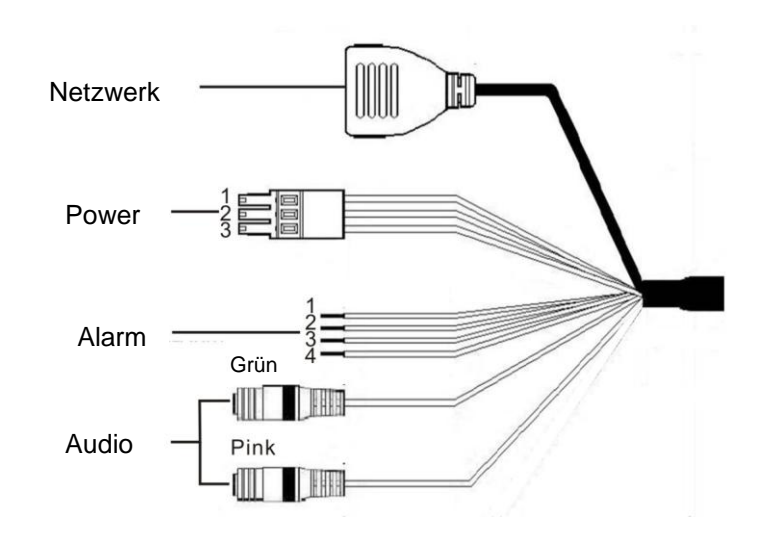

**CE-Declaration of Conformity**

For the following equipment:

Germering, November 15, 2012

### **PoE+ Bullet Full HD IR IP-Camera**

# **ALL2296V2 PoE+**

The safety advice in the documentation accompanying the products shall be obeyed. The conformity to the above directive is indicated by the CE sign on the device.

The Allnet ALL2296V2 PoE+ conforms to the Council Directives of 2004/108/EC.

This equipment meets the following conformance standards:

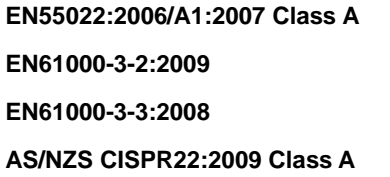

**EN55022:2006/A1:2007 Class A EN50130-4:1995/A1:1998/A2:2003 EN61000-3-2:2009 IEC 61000-4-2:2008 EN61000-3-3:2008 IEC 61000-4-3:2010 AS/NZS CISPR22:2009 Class A IEC 61000-4-4:2010 IEC 61000-4-5:2005 IEC 61000-4-6:2008 IEC 61000-4-11:2004 Mains Supply Voltage Variations**

This equipment is intended to be operated in all countries.

This declaration is made by ALLNET Computersysteme GmbH Maistraße 2 82110 Germering Germany

Germering, 15.10.2012

**Wolfgang Marcus Bauer** CEO

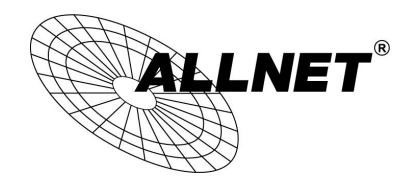

# **ALL2296V2 PoE+**

# PoE+ Bullet Full HD IR IP-Camera

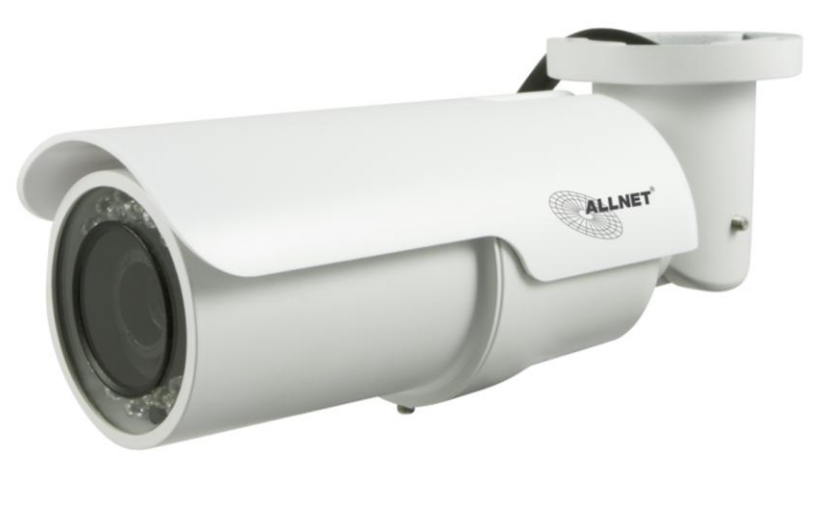

**Kurzanleitung**

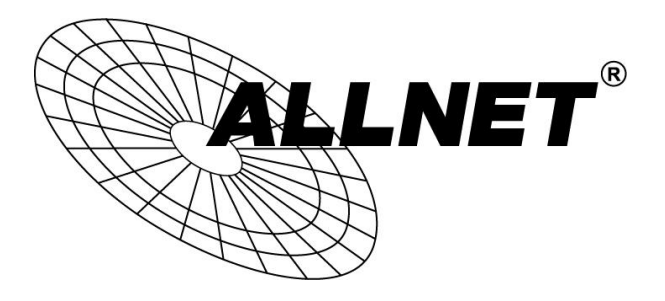